To program the controller, perform the following procedures in the order listed:

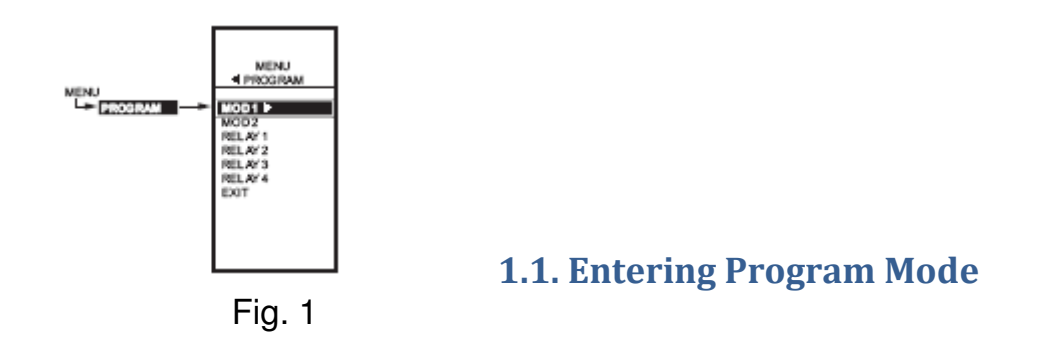

Press the MENU button, then select PROGRAM and press the  $\blacktriangleright$  button to view the program menu.

Fig. 1 shows the Program menu for controller.

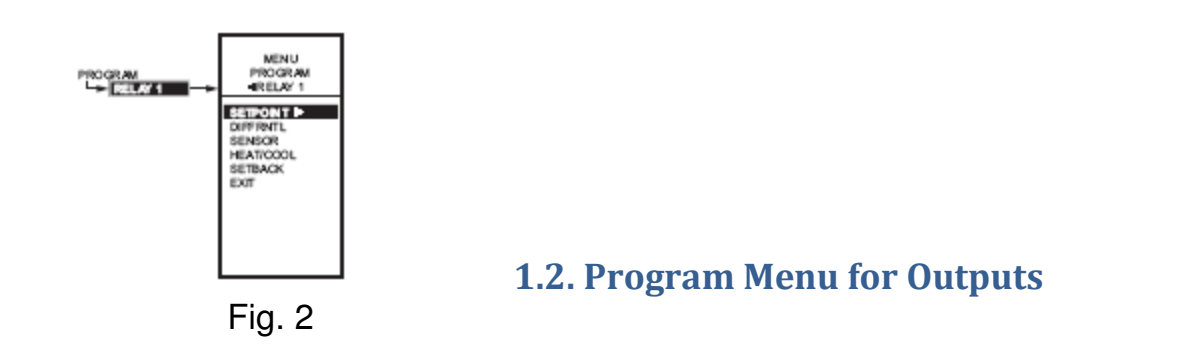

1. From the menu, use the  $\triangle$  and  $\nabla$  buttons to highlight MOD 1.

2. Press the  $\triangleright$  button to select MOD 1 to view the parameters. Fig. 2 shows RELAY 1. In MOD 1, THROT RNG replaces DIFFERNTL.

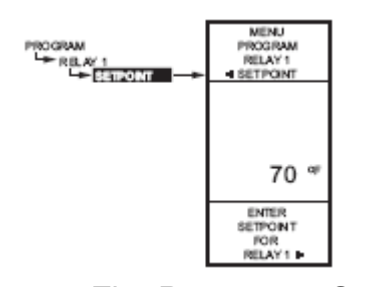

1.2.1. SETPOINT for MOD 1

Fig. Program – Setpoint

- 1. From the menu, use the  $\triangle$  and  $\nabla$  buttons to highlight SETPOINT.
- 2. Press the  $\blacktriangleright$  button to display the setpoint value.
- 3. Use the  $\blacktriangle$  and  $\nabla$  buttons to increase/decrease the desired setpoint temperature. **Set the temperature to 55°F.**
- 4. Press the  $\blacktriangleright$  button to accept the setpoint temperature and display the next option.

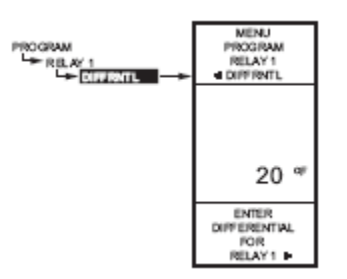

1.2.2. SETTING THROTTLING RANGE

Fig. Program – Throttling Range

- 1. From the menu, use the  $\blacktriangle$  and  $\nabla$  buttons to highlight THROT RNG.
- 2. Press the  $\blacktriangleright$  button to display the throttling range value.
- 3. Use the  $\blacktriangle$  and  $\nabla$  buttons to increase/decrease the desired value. **Set the value to 10°F.**
- 4. Press the  $\blacktriangleright$  button to accept the value and display the next option.

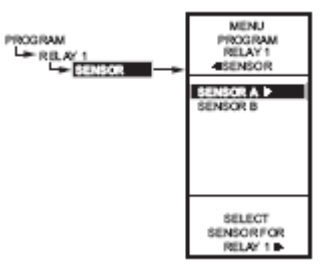

**1.2.3. SENSOR** 

Fig. Program – Sensor

- 1. From the menu, use the  $\triangle$  and  $\nabla$  buttons to highlight SENSOR.
- 2. Press the  $\blacktriangleright$  button to display the sensor selections.
- 3. Use the  $\blacktriangle$  and  $\nabla$  buttons to select Sensor A or B.

# **Select sensor B.**

4. Press the  $\blacktriangleright$  button to accept the highlighted sensor and display the next option.

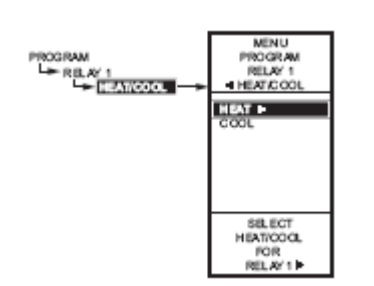

1.2.4. HEAT/COOL

Fig. Program Heat/Cool

- 1. From the menu, use the  $\blacktriangle$  and  $\nabla$  buttons to highlight HEAT/COOL (Default: HEAT).
- 2. Press the  $\blacktriangleright$  button to display the heat and cool selections.
- 3. Use the  $\blacktriangle$  and  $\nabla$  buttons to select Heat or Cool. **Select COOL.**
- 4. Press the  $\triangleright$  button to accept the highlighted selection and display the next option.

### 1.2.5. Exit

Press the  $\blacktriangleright$  button to accept the highlighted selection EXIT. This will display the main Program Menu screen (Fig. 1)

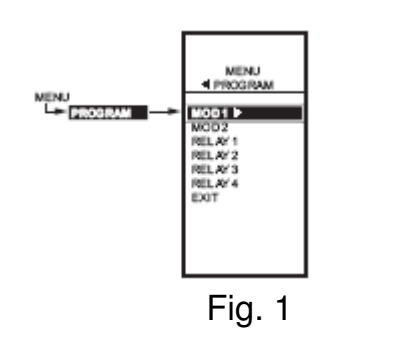

# 1.3. Program Next Output (MOD 2)

1. From the menu, use the  $\triangle$  and  $\nabla$  buttons to highlight MOD 2.

#### 2. Press the  $\blacktriangleright$  button to select MOD 2 to view the parameters.

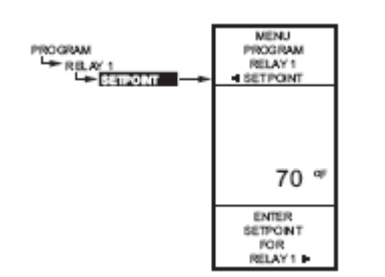

1.3.1. SETPOINT for MOD 2

Fig. Program - Setpoint

- 1. From the menu, use the  $\triangle$  and  $\nabla$  buttons to highlight SETPOINT.
- 2. Press the  $\blacktriangleright$  button to display the setpoint value.
- 3. Use the  $\blacktriangle$  and  $\nabla$  buttons to increase/decrease the desired setpoint temperature.

```
Set the temperature to 55°F.
```
4. Press the  $\blacktriangleright$  button to accept the setpoint temperature and display the next option.

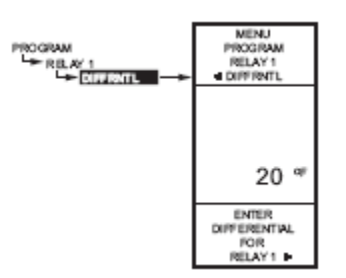

1.3.2. SETTING THROTTLING RANGE

Fig. Program – Throttling Range

- 1. From the menu, use the  $\blacktriangle$  and  $\nabla$  buttons to highlight THROT RNG.
- 2. Press the  $\blacktriangleright$  button to display the throttling range value.
- 3. Use the  $\blacktriangle$  and  $\nabla$  buttons to increase/decrease the desired value. **Set the value to 10°F.**
- 4. Press the  $\blacktriangleright$  button to accept the value and display the next option.

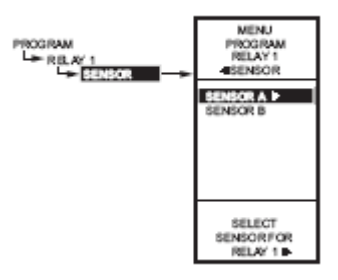

### **1.3.3. SENSOR**

Fig. Program – Sensor

- 5. From the menu, use the  $\triangle$  and  $\nabla$  buttons to highlight SENSOR.
- 6. Press the  $\blacktriangleright$  button to display the sensor selections.
- 7. Use the  $\blacktriangle$  and  $\nabla$  buttons to select Sensor A or B. **Select sensor A.**
- 8. Press the  $\blacktriangleright$  button to accept the highlighted sensor and display the next option.

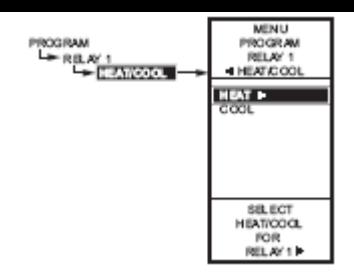

1.3.4. HEAT/COOL

Fig. Program Heat/Cool

- 5. From the menu, use the  $\blacktriangle$  and  $\nabla$  buttons to highlight HEAT/COOL (Default: HEAT).
- 6. Press the  $\blacktriangleright$  button to display the heat and cool selections.
- 7. Use the  $\blacktriangle$  and  $\nabla$  buttons to select Heat or Cool. **Select HEAT.**
- 8. Press the  $\blacktriangleright$  button to accept the highlighted selection and display the next option.

## 1.3.5. Exit

Press the  $\blacktriangleright$  button to accept the highlighted selection EXIT. This will display the main Program Menu screen (Fig. 1)

**\_\_\_\_\_\_\_\_\_\_\_\_\_\_\_\_\_\_\_\_\_\_\_\_\_\_\_\_\_\_\_\_\_\_\_\_\_\_\_\_\_\_\_\_\_\_\_\_\_\_\_\_\_\_\_\_\_\_\_\_\_\_\_\_\_\_\_\_\_**

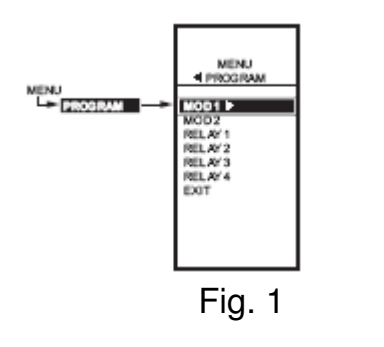

# 1.4. Program Next Output (RELAY 1)

1. From the menu, use the  $\triangle$  and  $\nabla$  buttons to highlight RELAY 1.

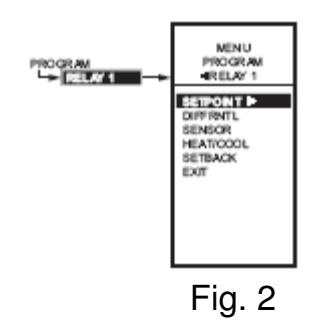

2. Press the  $\blacktriangleright$  button to select RELAY 1 to view the parameters.

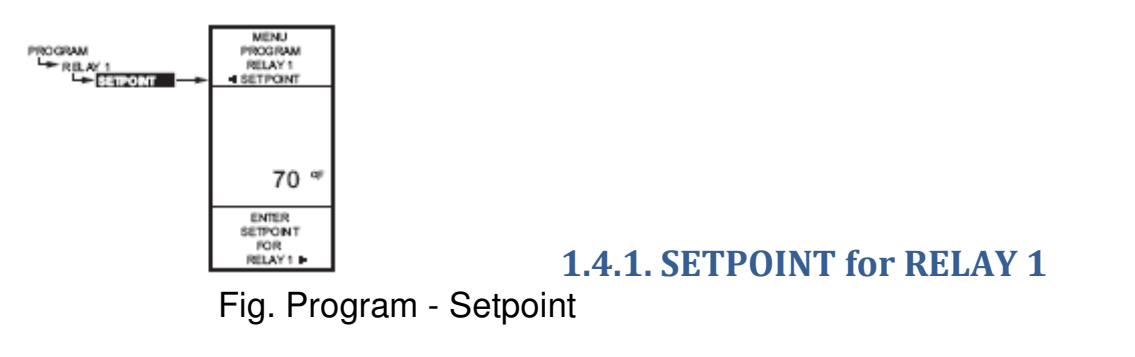

- 1. From the menu, use the  $\blacktriangle$  and  $\nabla$  buttons to highlight SETPOINT (Fig. 2).
- 2. Press the  $\blacktriangleright$  button to display the setpoint value.
- 3. Use the  $\blacktriangle$  and  $\nabla$  buttons to increase/decrease the desired setpoint temperature.

### **Set the temperature to 100°F.**

4. Press the  $\blacktriangleright$  button to accept the setpoint temperature and display the next option.

**\_\_\_\_\_\_\_\_\_\_\_\_\_\_\_\_\_\_\_\_\_\_\_\_\_\_\_\_\_\_\_\_\_\_\_\_\_\_\_\_\_\_\_\_\_\_\_\_\_\_\_\_\_\_\_\_\_\_\_\_\_\_\_\_\_\_\_\_\_**

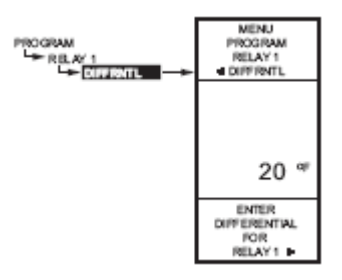

## 1.4.2. DIFFERENTIAL SETTING

Fig. Program – Differential

- 1. From the menu, use the  $\triangle$  and  $\nabla$  buttons to highlight DIFFERNTL.
- 2. Press the  $\blacktriangleright$  button to display the differential value.
- 3. Use the  $\triangle$  and  $\nabla$  buttons to increase/decrease the desired value. **Set the value to 10°F.**
- 4. Press the  $\blacktriangleright$  button to accept the value and display the next option.

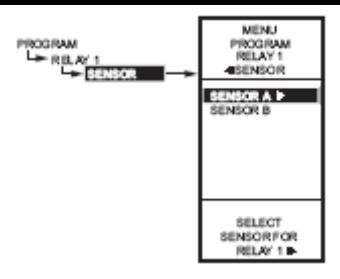

## 1.4.3. SENSOR

Fig. Program – Sensor

- 1. From the menu, use the  $\triangle$  and  $\nabla$  buttons to highlight SENSOR.
- 2. Press the  $\blacktriangleright$  button to display the sensor selections.
- 3. Use the  $\blacktriangle$  and  $\nabla$  buttons to select Sensor A or B. **Select sensor A.**
- 4. Press the  $\blacktriangleright$  button to accept the highlighted sensor and display the next option.

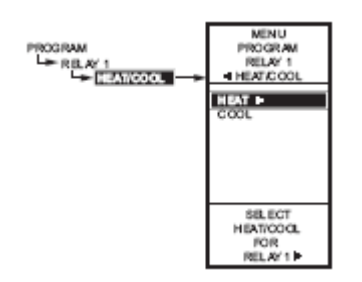

1.4.4. HEAT/COOL

Fig. Program Heat/Cool

- 1. From the menu, use the ▲ and ▼ buttons to highlight HEAT/COOL (Default: HEAT).
- 2. Press the  $\blacktriangleright$  button to display the heat and cool selections.
- 3. Use the  $\blacktriangle$  and  $\nabla$  buttons to select Heat or Cool. **Select HEAT.**
- 4. Press the  $\blacktriangleright$  button to accept the highlighted selection and display the next option.

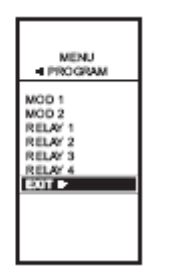

1.5. Exiting Program Mode

Fig. Program – Exit

Press the HOME button to leave programming mode and return to the home screen.

This completes the programming procedure.